# Adding & Managing an Email & Letter Template

Last Modified on 04/26/2023 4:40 pm EDT

#### **Donor Management System**

**Custom Message Templates** can be used for**Single [Emails](http://charityhelp.knowledgeowl.com/help/single-emails)**, **[Thanking](http://charityhelp.knowledgeowl.com/#badLink) your Donor** (Email & [Letter](https://charityhelp.knowledgeowl.com/help/thank-donors-in-bulk-based-on-dedication#3-3-thank-donors-as-a-separate-action-by-generating-a-mailmerge-document-for-printing) formats), and other [MailMerge](http://charityhelp.knowledgeowl.com/help/donor-management-system-printing-merging-letters-to-contacts) functions. These Templates can be used to save emails and letters that you plan to send on a recurring basis.

The DMS comes with three **pre-built custom message templates** which you're welcome to customize further:

- 1. Acknowledgement Email Yearly
- 2. Acknowledgement Receipt Single transaction
- 3. Basic Thank You Email

If needed, you can also**create your own custom templates** entirely from scratch.

### **Considerations:**

- If you're looking to modify the default email messages that get automatically sent with your**Tax Receipts**, check out how to Modify the Default Tax [Receipt](http://charityhelp.knowledgeowl.com/help/donor-management-system-modifying-the-default-tax-receipt-emails) Emails instead.
- If you're looking to send a**Bulk Email (DMS Mail)**, you canmodify your Bulk Email [Templates](http://charityhelp.knowledgeowl.com/help/donor-management-system-adding-managing-bulk-email-templates) instead.

### Table of Contents:

- [Managing](http://charityhelp.knowledgeowl.com/#managing-a-message-template) a Message Template
- [Recommended](http://charityhelp.knowledgeowl.com/#recommended-modifications-to-your-pre-built-templates) Modifications to your Pre-Built Templates
- Adding Images to your Message [Templates](http://charityhelp.knowledgeowl.com/#adding-images-to-your-message-templates)
- Cloning an Existing [Template](http://charityhelp.knowledgeowl.com/#cloning-an-existing-template)
- Creating a Message [Template](http://charityhelp.knowledgeowl.com/#creating-a-message-template-from-scratch) from Scratch
- [What's](http://charityhelp.knowledgeowl.com/#what-s-next-) Next?

### Managing a Message Template

- 1. Visit your **administrative Settings**.
- 2. Under *Communications*, select *Message Templates*

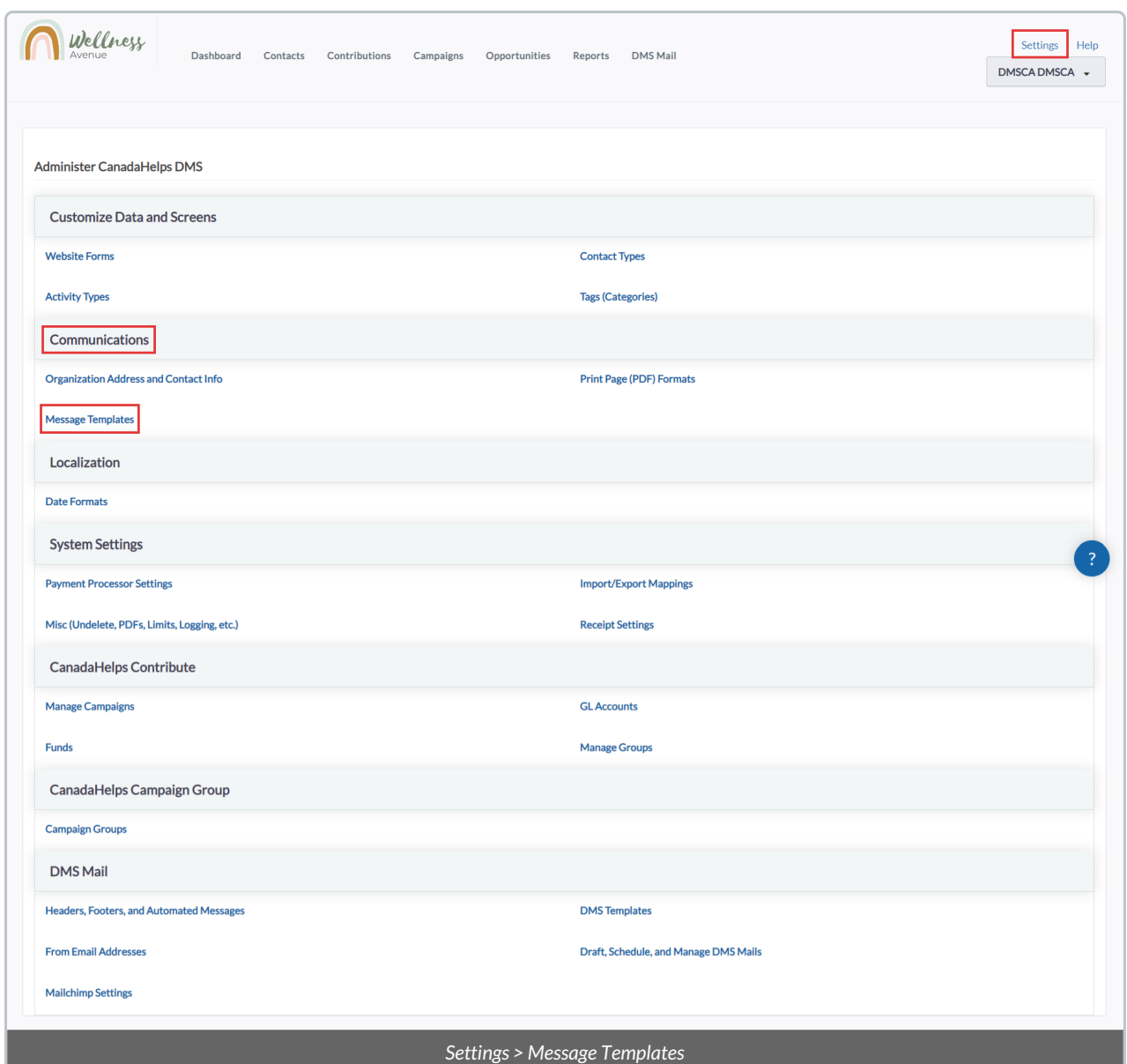

3. Next, you will see a **list of all of your current Templates**.

4. You can then *Edit*,*Disable* or*Delete* each Message Template on the list

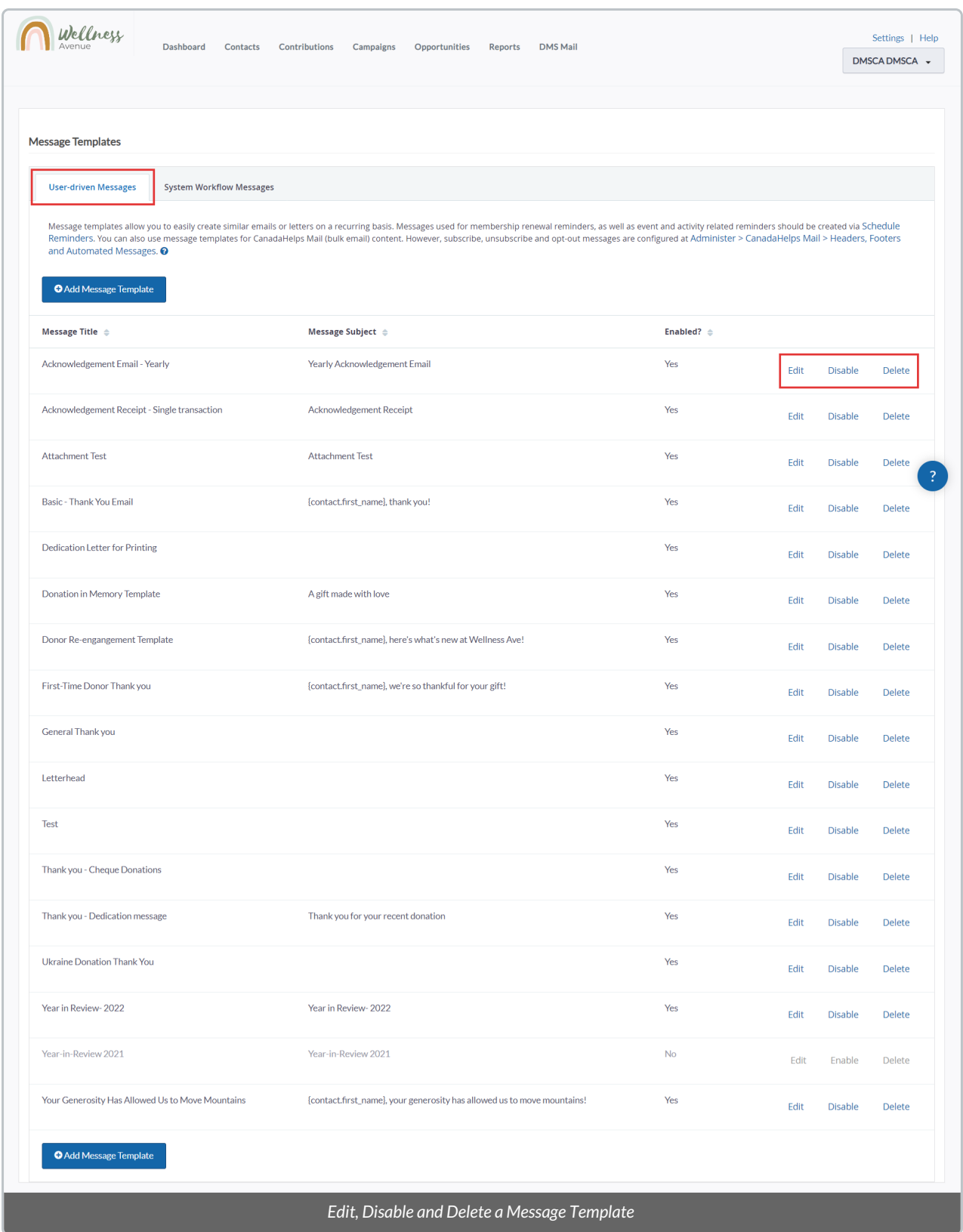

## Recommended Modifications to your Pre-Built Templates

**Message [Templates](http://charityhelp.knowledgeowl.com/help/donor-management-system-sending-thank-you-emails-letters)** can be used for**Single [Emails](https://charityhelp.knowledgeowl.com/help/single-emails)** and **[Thanking](https://charityhelp.knowledgeowl.com/help/thanking-your-donor) your Donor**. In order to **prepare your Thank you Template to be sent,** there are some changes that should be made.

1. Fill in the highlighted sections below with your charity information. Alternatively, you can fill in your

Organization information in your [administrative](http://charityhelp.knowledgeowl.com/help/donor-management-system-modifying-your-organization-information) Settings to allow these merge fields to autofill correctly.

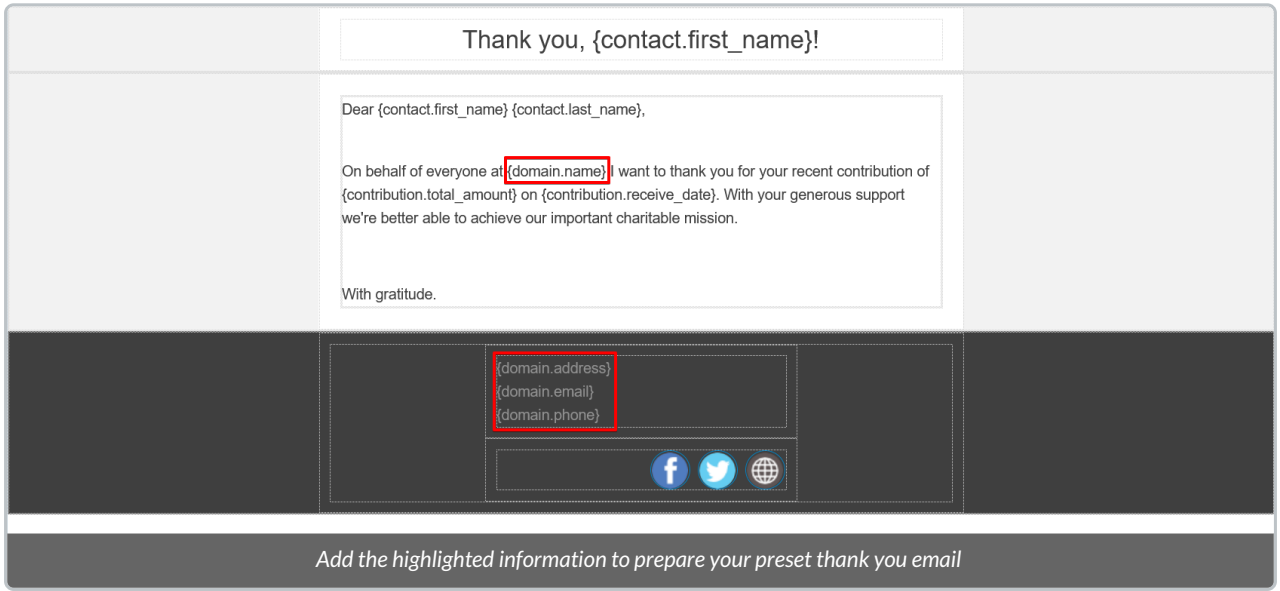

2. Add links to your social media platforms. By default, Facebook, Twitter, and website icons are displayed on the email template. If undesired, you can **delete** these icons instead.

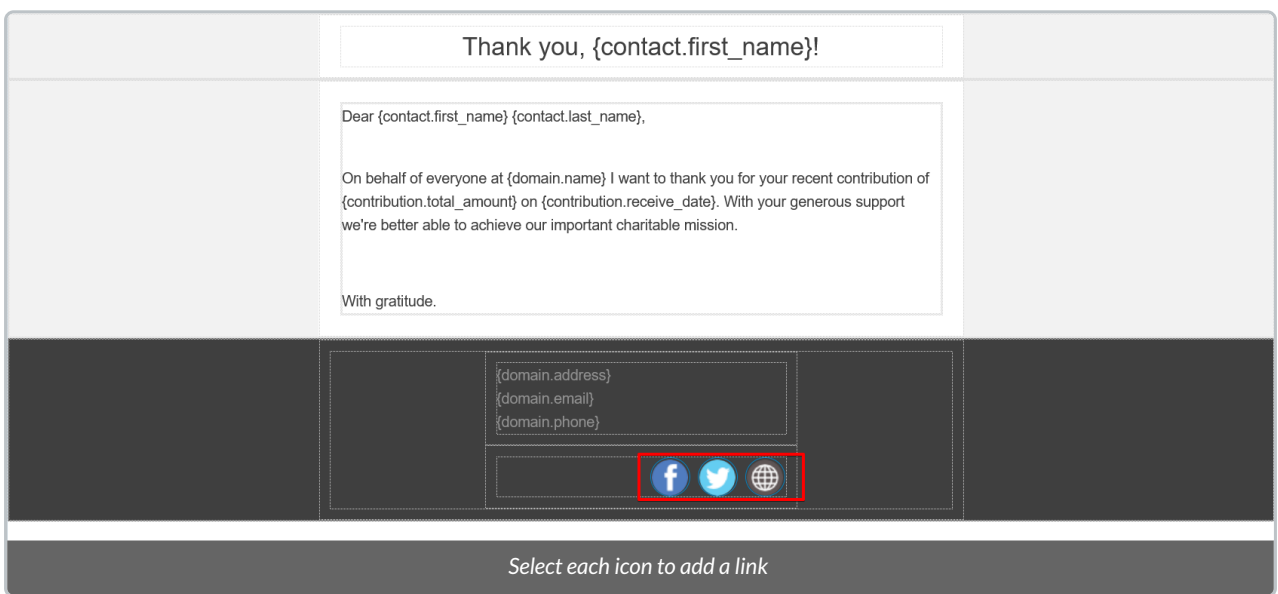

### 3. Select the **Add Link** button in the editing panel:

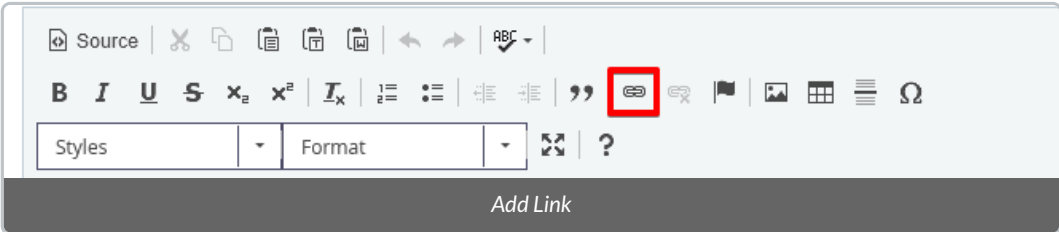

4. Add each link to the **URL** box, and select **https://**from the **Protocol** dropdown menu and Select **OK.**

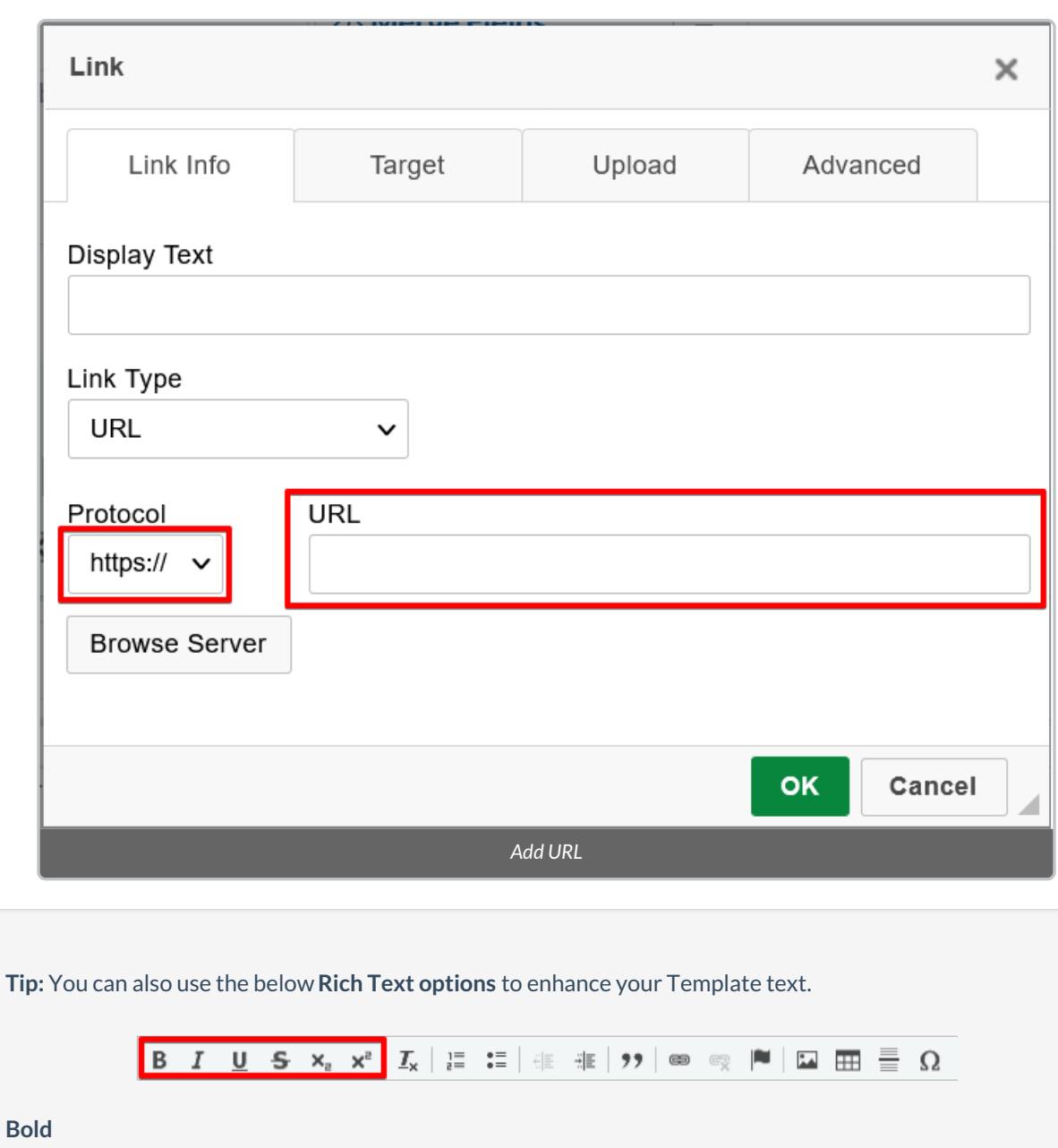

*Italize*

**Underline** 

**Strikethrough** 

Subscript/Superscript

Remove all formatting

**B**  $I$  <u>U</u>  $S$   $x_a$   $x^a$   $\mid$   $I_x$   $\mid$   $\frac{1}{a}$   $\equiv$   $\mid$   $\equiv$   $\mid$   $\equiv$   $\mid$   $\Rightarrow$   $\Rightarrow$   $\mid$   $\mid$   $\mid$   $\equiv$   $\parallel$   $\equiv$   $\Omega$ 

1. Numbered list

• Bulleted list

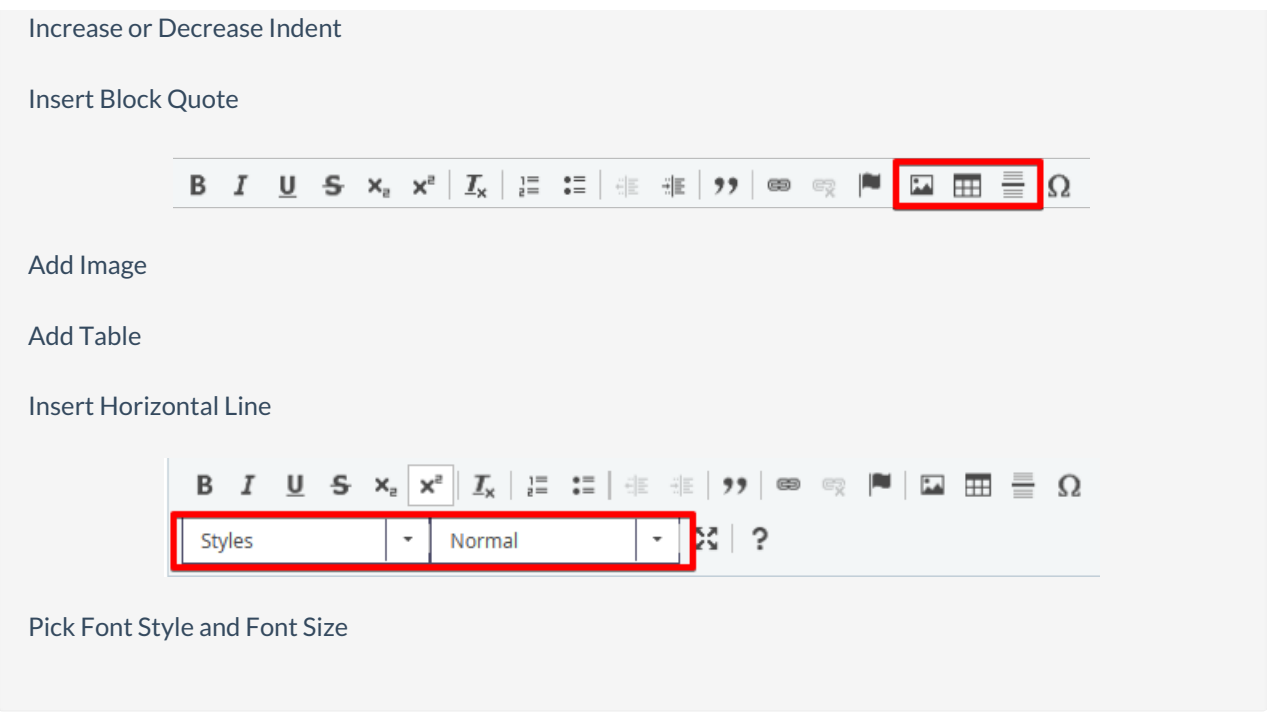

## Adding Images to your Message Templates

When creating/editing your Message Templates, you may also want to**include relevant graphics** throughout the template, such as a header image across the top, or an image that appears in line with your text.

- 1. Visit your **administrative Settings**.
- 2. Under *Communications*, select *Message Templates*

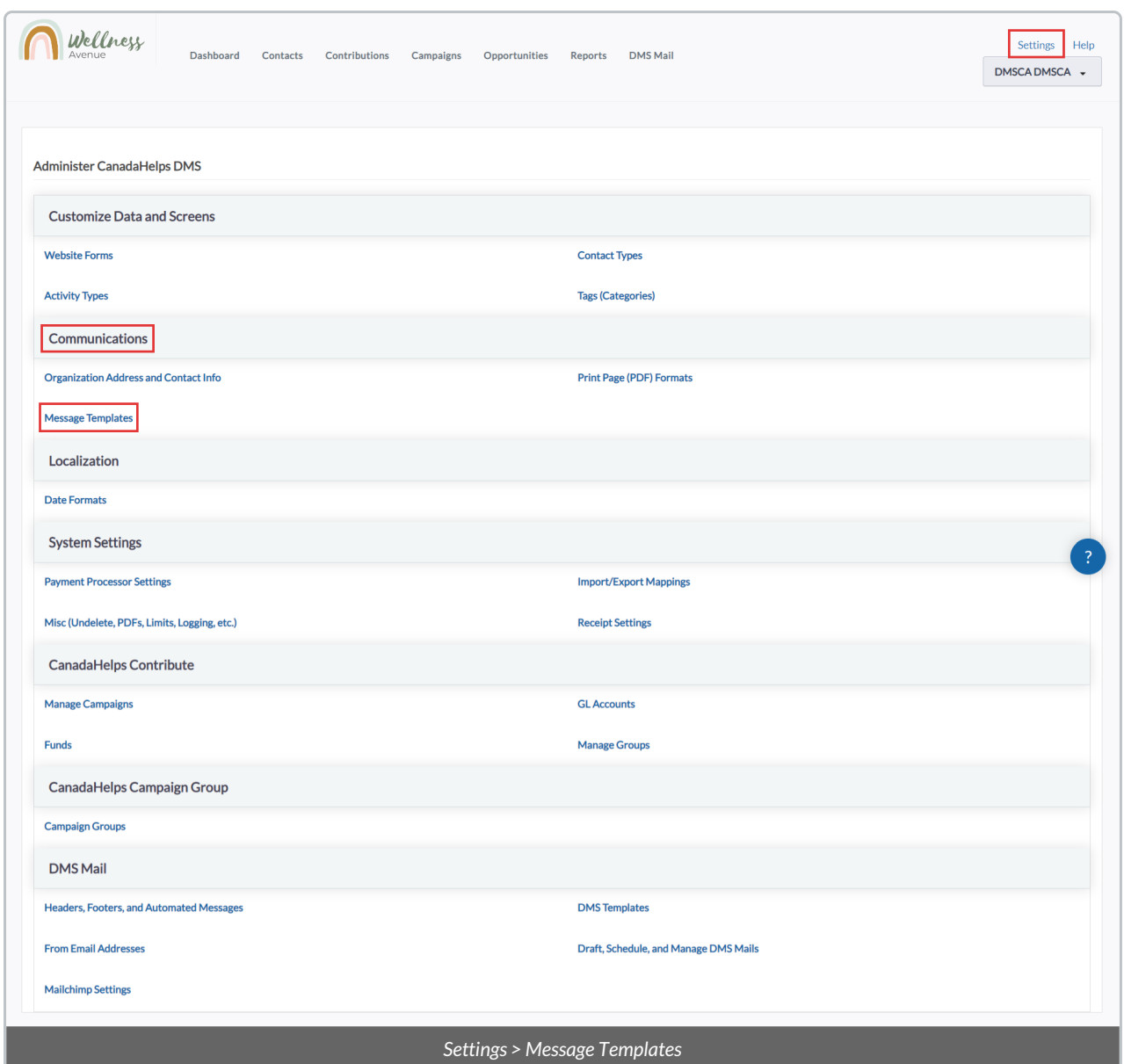

3. Select *Edit* on the pre-built Message Template of your choosing (or select*Add Message Template* if creating a template from scratch; see [below](https://charityhelp.knowledgeowl.com/help/donor-management-system-adding-managing-an-email-letter-template#creating-a-message-template-from-scratch) for more details).

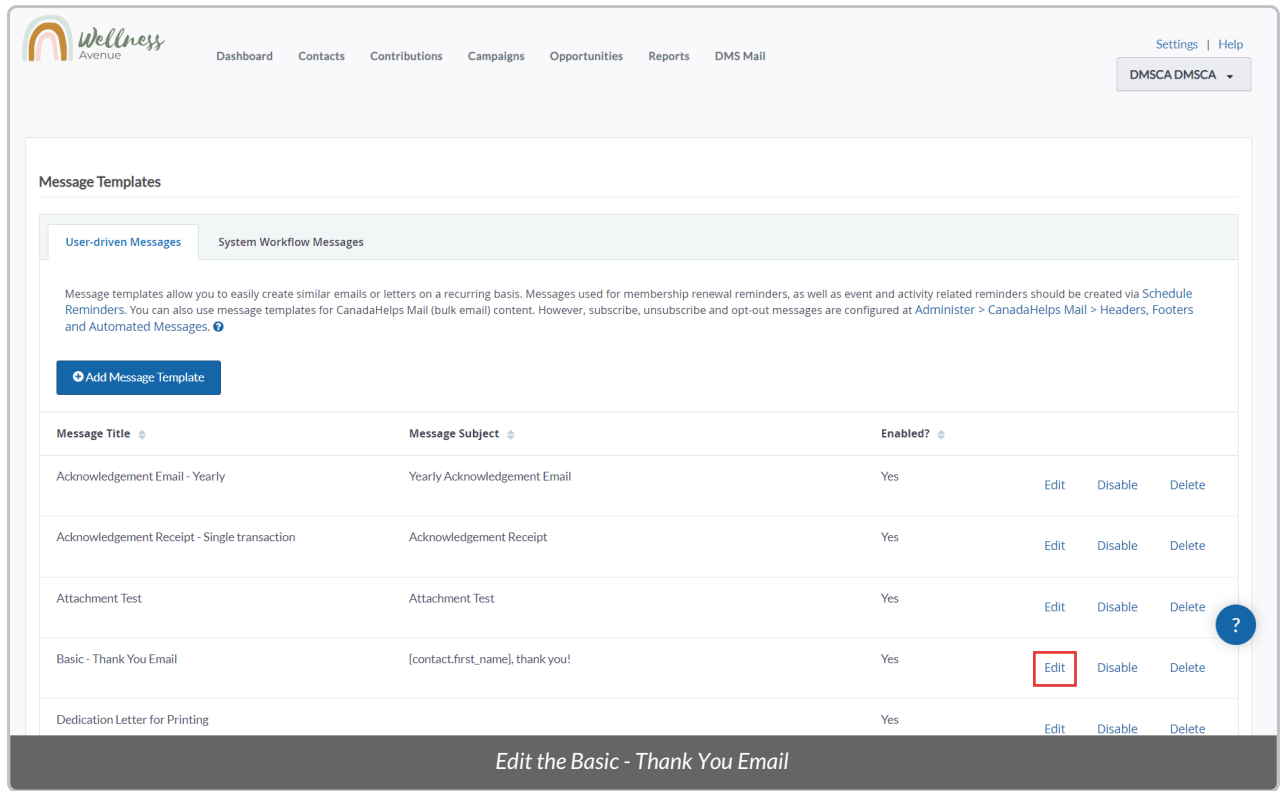

4. Click into your Template and select the*Add Image* icon.

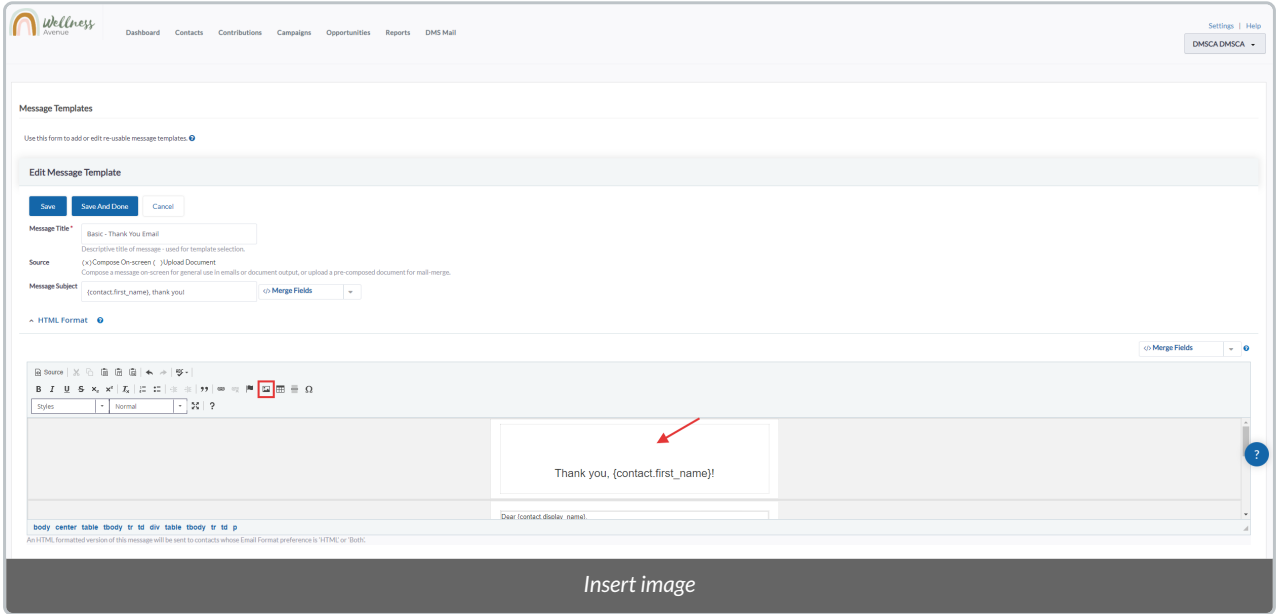

5. If you've previously uploaded your desired image to your DMS gallery, select*Browse Server* to select it. Otherwise, select the *Upload* tab to upload it to your server first.

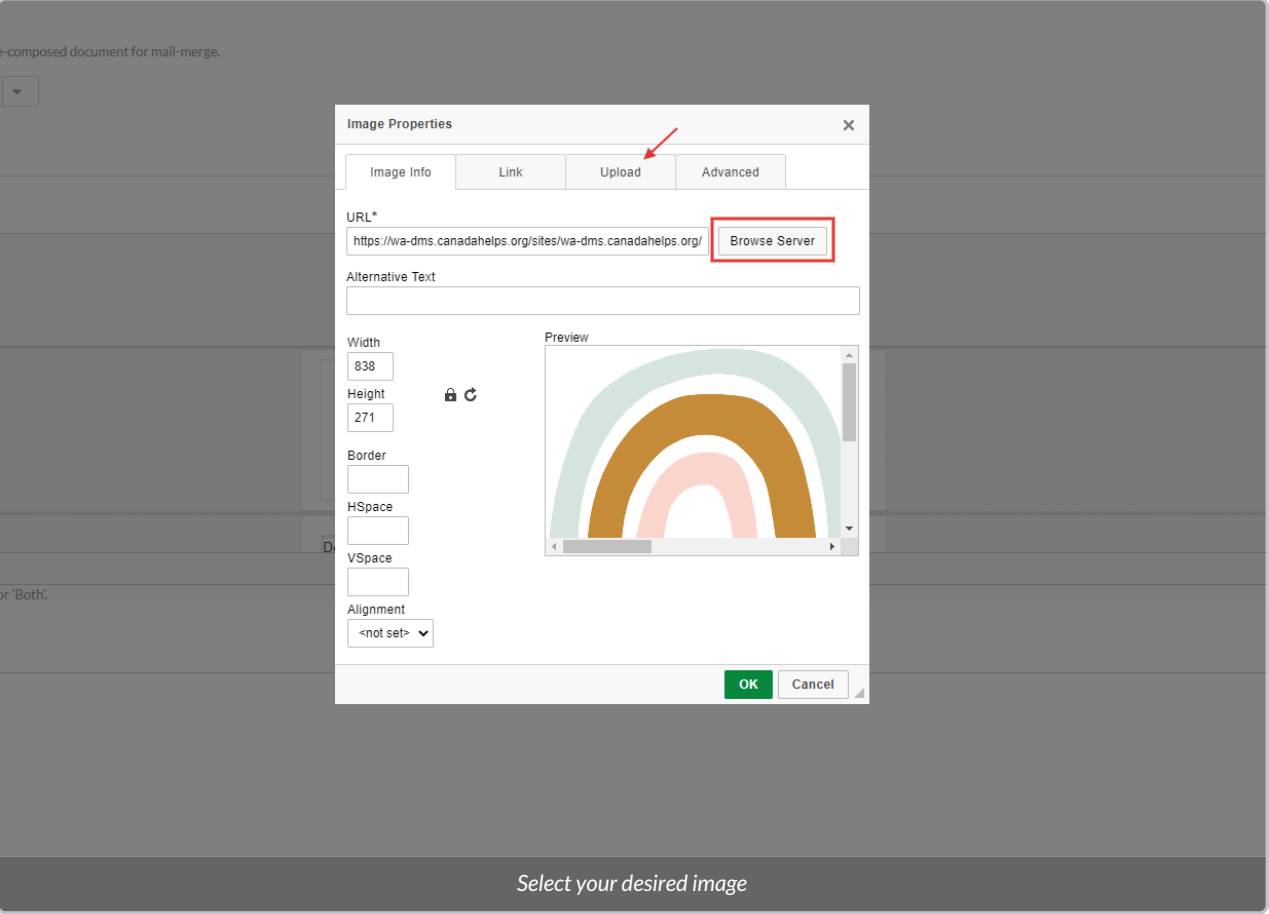

6. Once selected, you can **resize***,* **align, and space** your image within your text as needed:

- **(a) Width:** adjust the width of your image.
- **(b) Height:** adjust the height of your image.

**Tip:** You can select **the padlock icon** to lock/unlock the aspect ratio. When *locked*, changing either height or width will automatically adjust the other value. When *unlocked*, changing only one value won't affect the other (e.g., make an image wider without adjusting the height).

- **(c) Border:** apply a border of your desired thickness around your image
- **(d) HSpace:** increase or decrease the amount of horizontal spacing around your image.
- **(e) VSpace:** increase or decrease the amount of vertical spacing around your image.
- **(f) Alignment:** align your image to the right or left of your desired area.

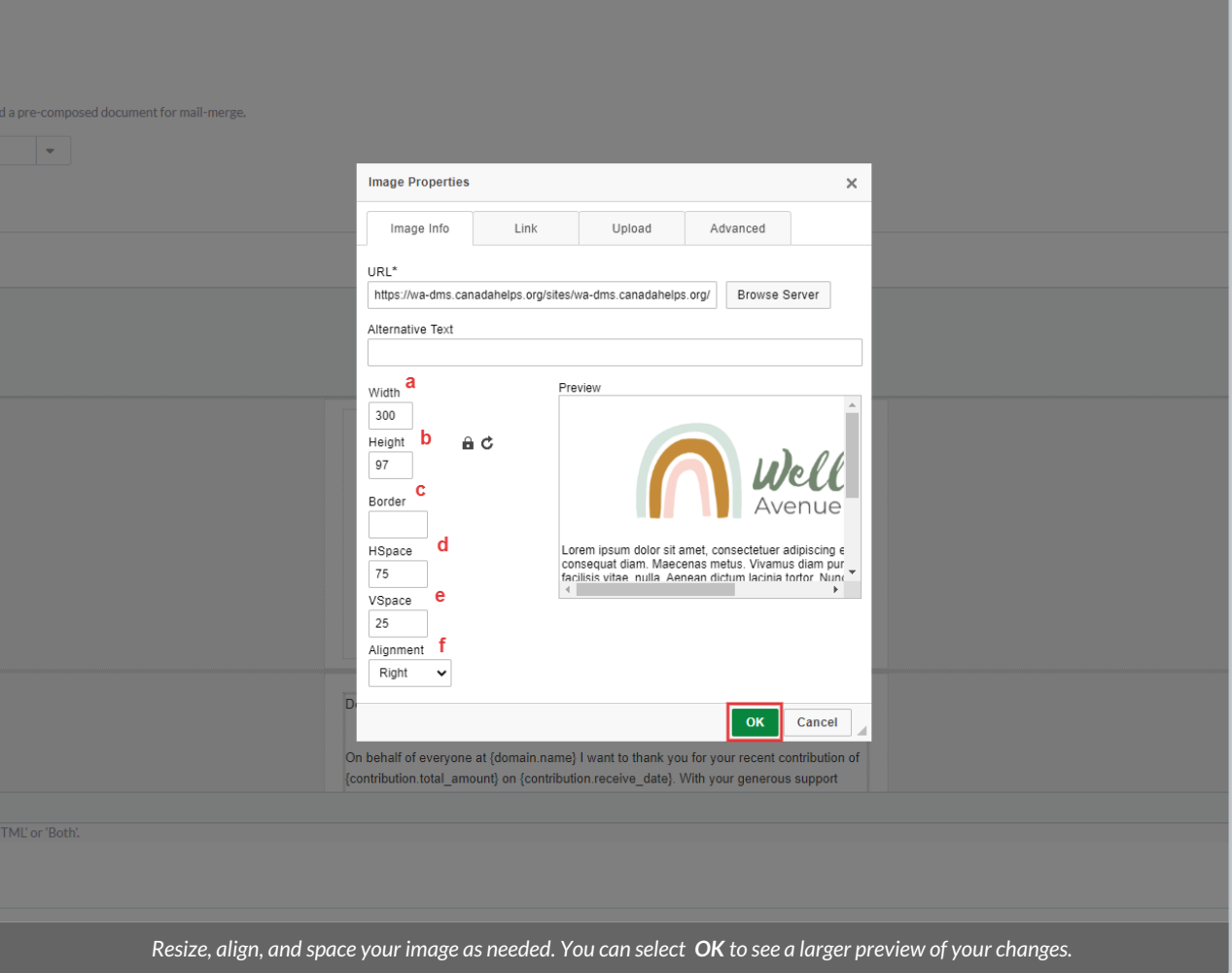

## 7. When you're satisfied with your image/s, you can select*Save* or *Save and Done* to save your Message Template.

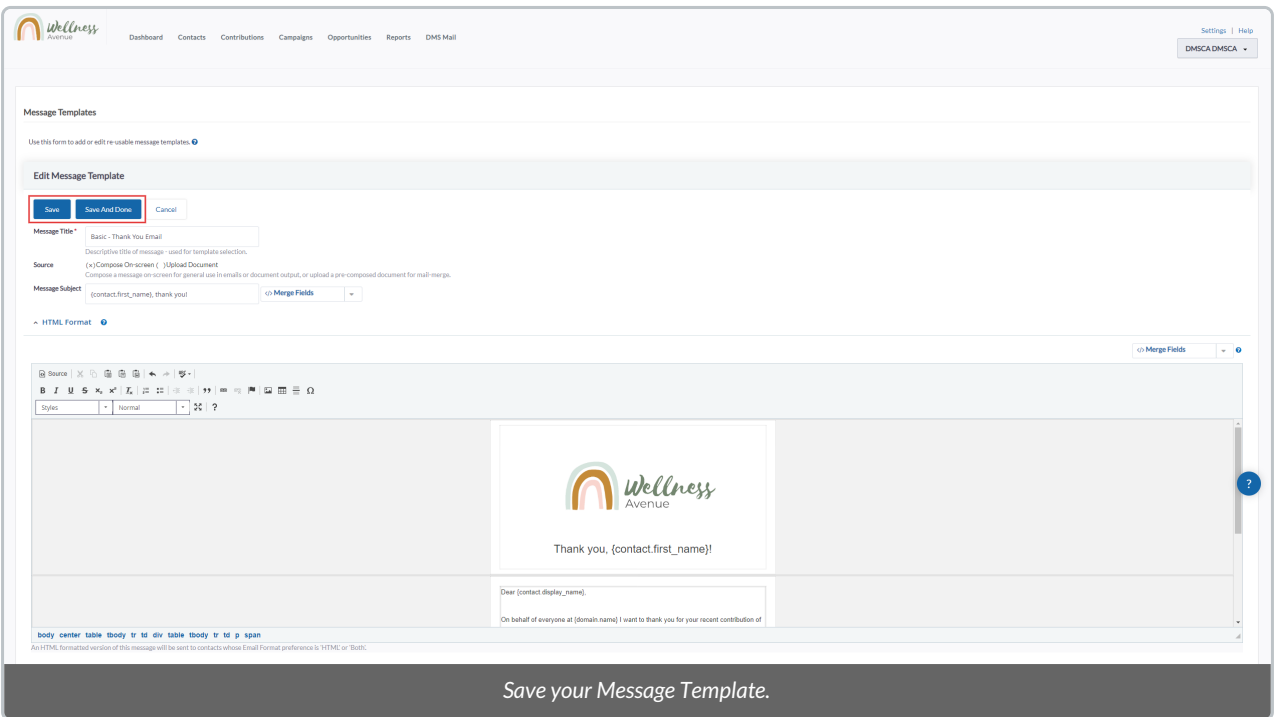

## Cloning an Existing Template

You can build multiple Message Templates based off of the pre-built Templates that come with your DMS. The following example uses the pre-built **Basic - Thank You Template.**

- 1. Visit your **administrative Settings**.
- 2. Under *Communications*, select *Message Templates*

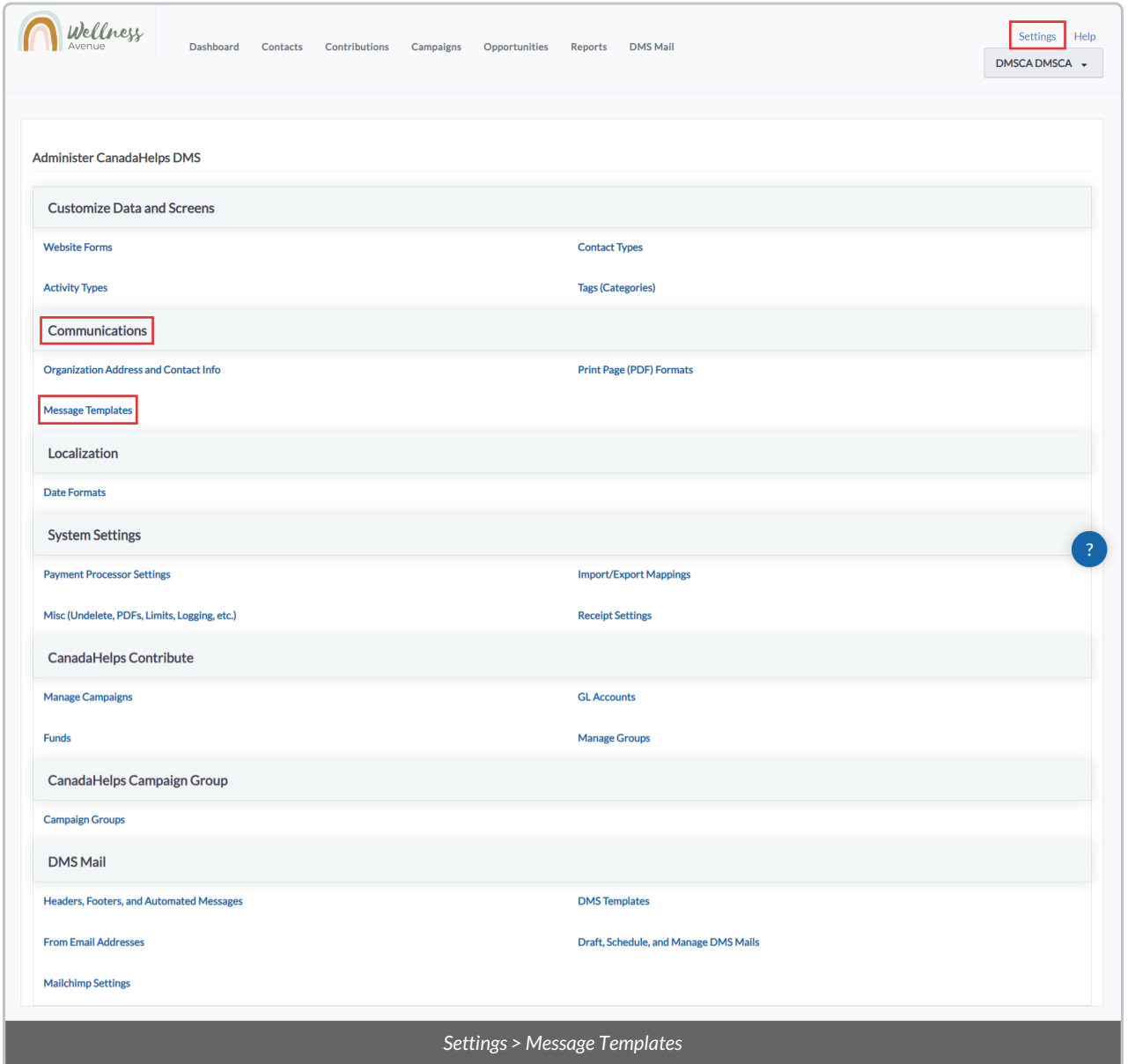

3. Select *Edit* on the pre-built Message Template of your choosing

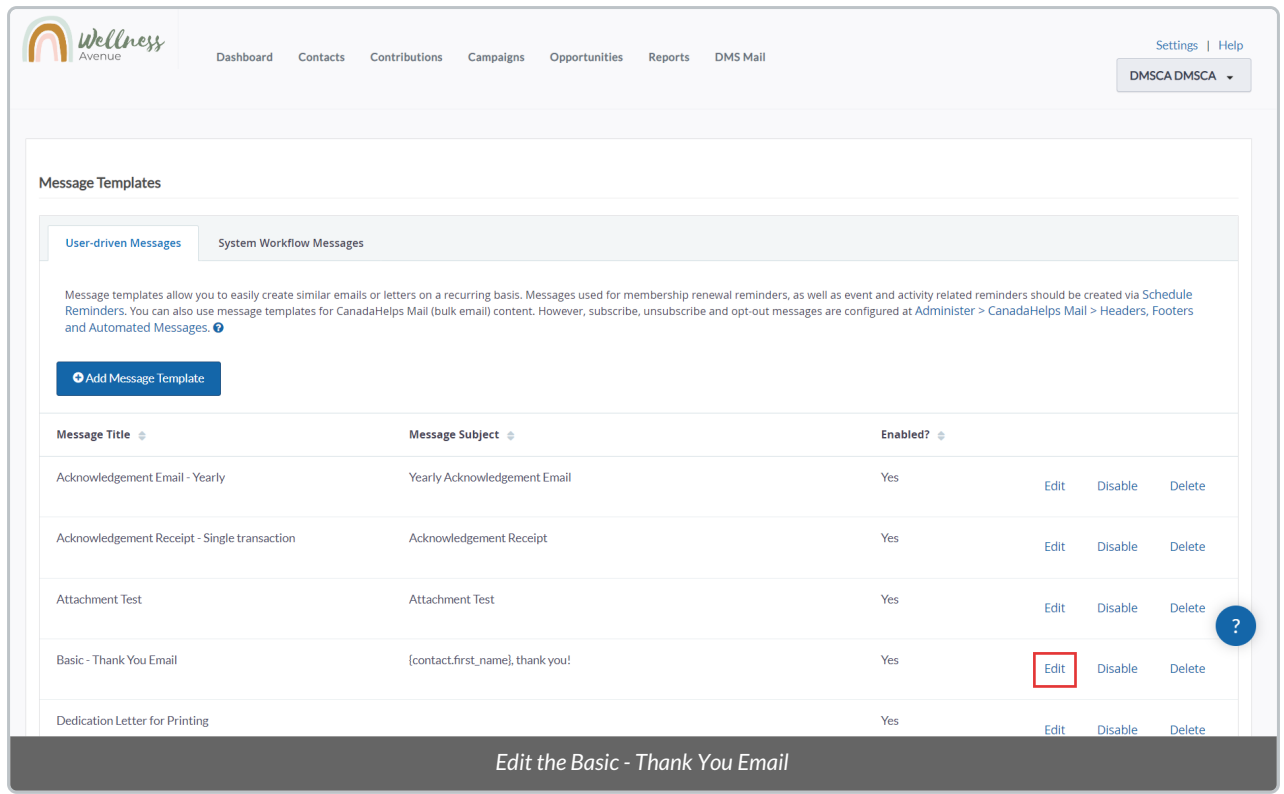

4. Click into the text editing box of the Template. Highlight the entire Template (or select**CTRL + A/COMMAND + A** on your keyboard) to select all, and then **right click** to *Copy* the Template (or select**CTRL + C/COMMAND + C**).

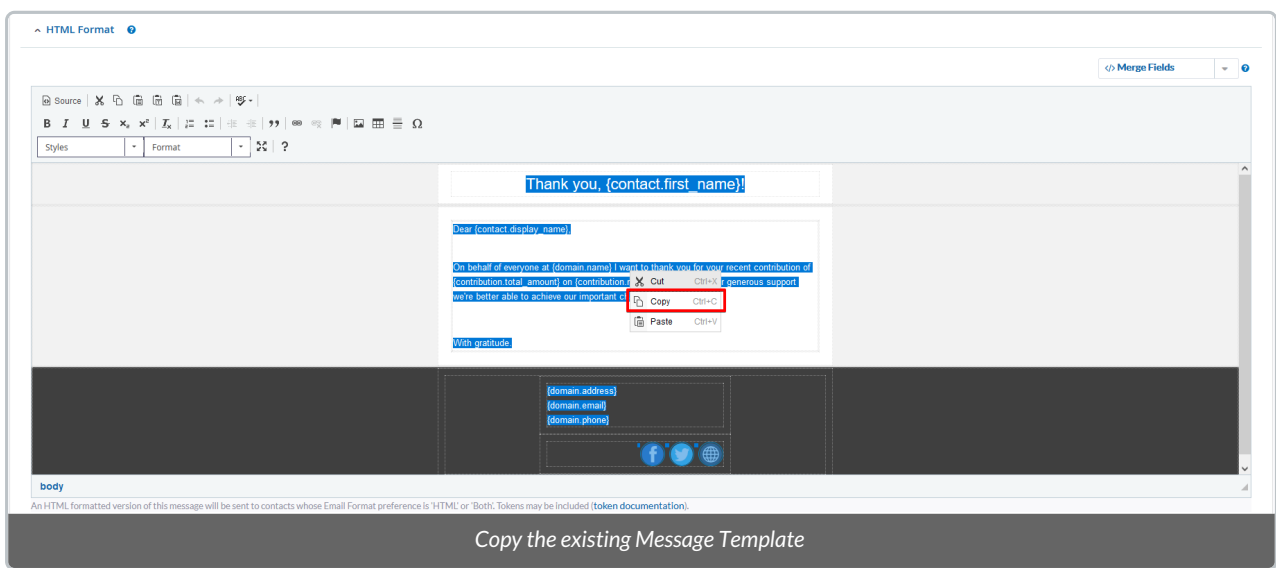

5. Once copied, exit out of this Template by selecting *Save* or *Cancel*. Then, back on the*User-Driven Messages* page, select *Add Message Template.*

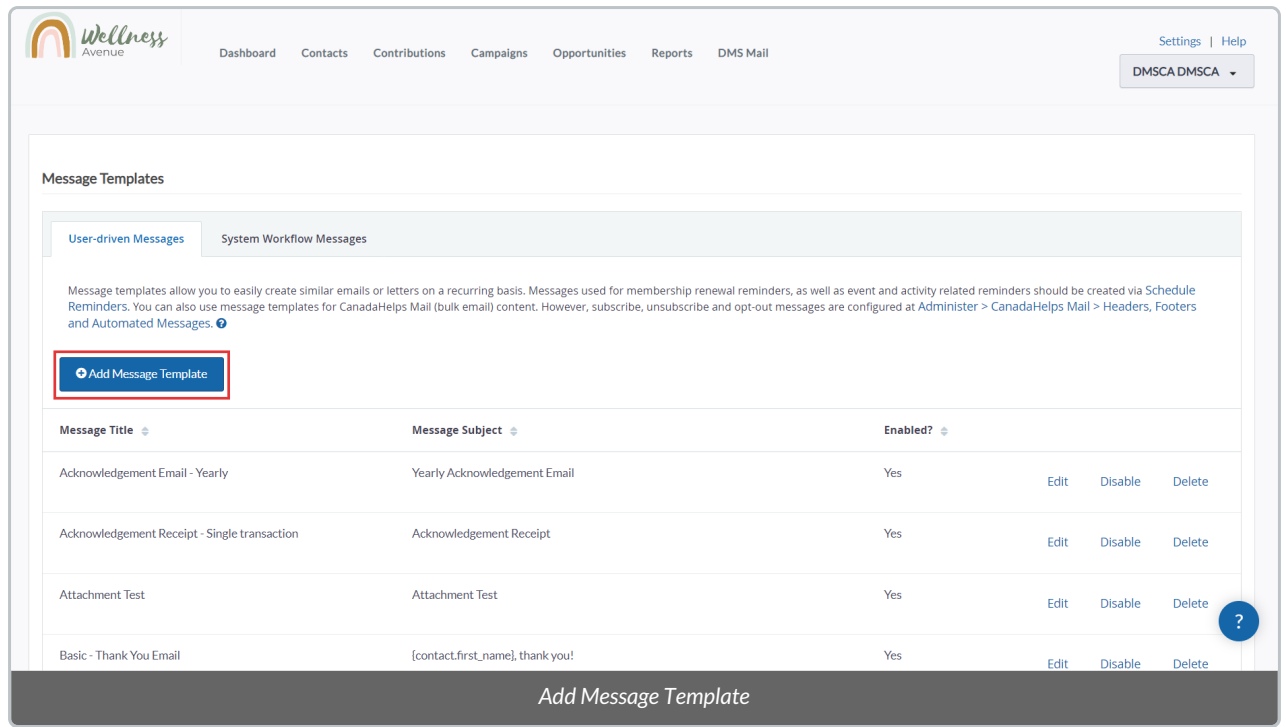

6. Paste the copied Template into the text editor of the new Message by selecting**CTRL + V/COMMAND + V**on your keyboard *or* by **right clicking** and selecting *Paste.*

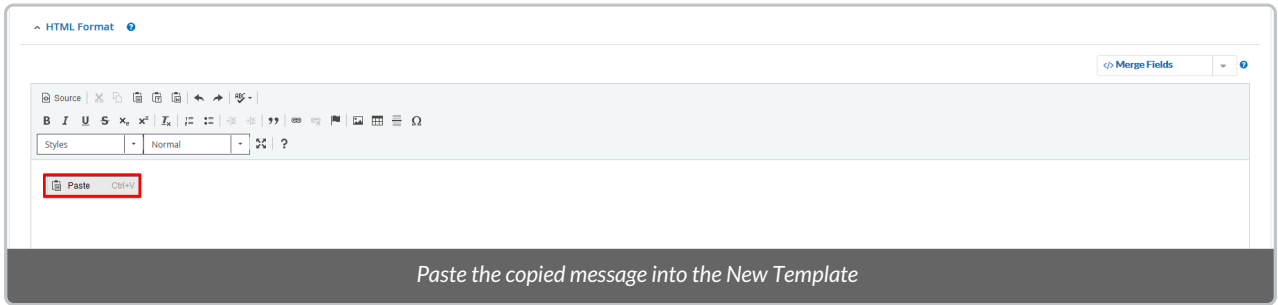

8. Make your desired modifications to this new Template and select **Save** when done.

## Creating a Message Template from Scratch

Creating a Message Template from scratch is recommended when drafting a letter for printing, or if you have the HTML code of a previously-built email message.

---> Learn more about drafting a [thank-you](https://charityhelp.knowledgeowl.com/help/thank-donors-in-bulk-based-on-dedication#1-2-letter-template) letter for printing.

- 1. Visit your **administrative Settings**.
- 2. Under *Communications*, select *Message Templates*

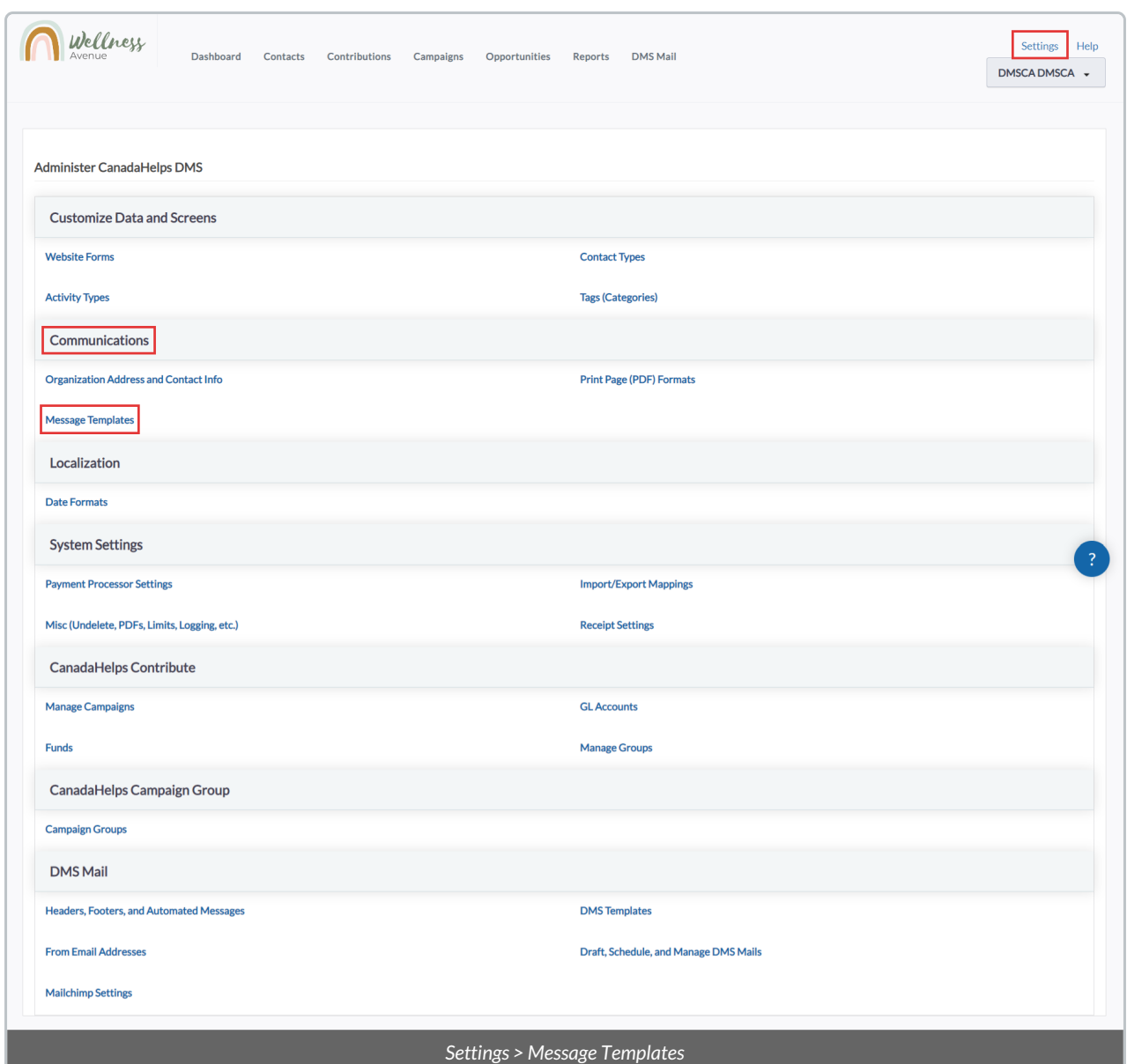

3. Next, you will see a **list of all of your current Templates**. Select *Add Message Template*

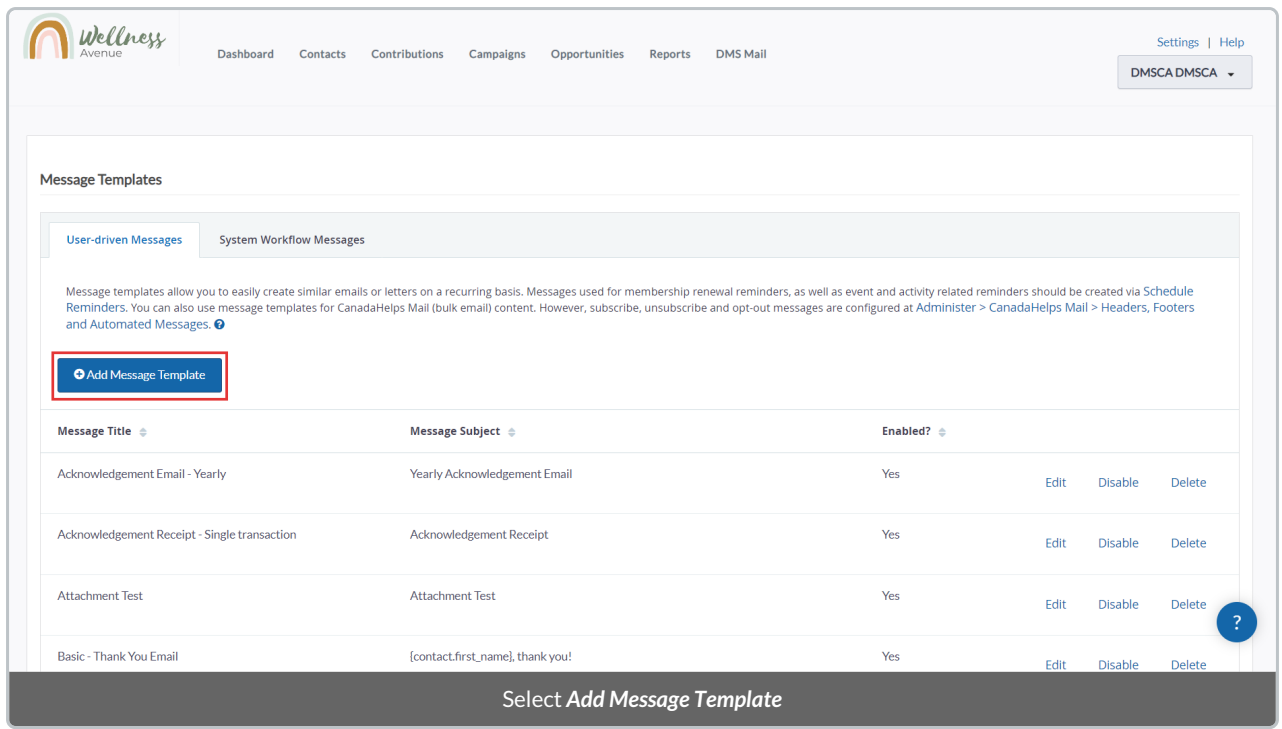

### 4. On the next page, **add all the necessary information, including:**

- *Message Title:* internal name to help you manage your Templates. This name won't show up to Contacts.
- *Source:* select *Compose-On-screen*
- *Message Subject:* Subject title, if sending this Template via email, that will appear to your Contacts.
- *Merge Fields:* cycle through a list of merge fields to help you when sending emails / merging letters (e.g. "Hi *contact.first.name*") on *Message Subject*,*HMTL Format* &*Plain-Text Format*. Merge Fields are not available within the Email Message subject when [Thanking](http://charityhelp.knowledgeowl.com/help/donor-management-system-sending-thank-you-emails-letters) Your Donor at this time
- *HTML Format:* craft your Template using rich-text + HTML by selecting*Source*.
- *Plain-Text Format:* craft your Template using basic text formatting.
- *PDF Page Format:* leave *default* selected for better PDF merge.
- *Enabled?:* leave this checked to enable this Template in the DMS.

### **Use the following Rich Text options to enhance your Letter or Email:**

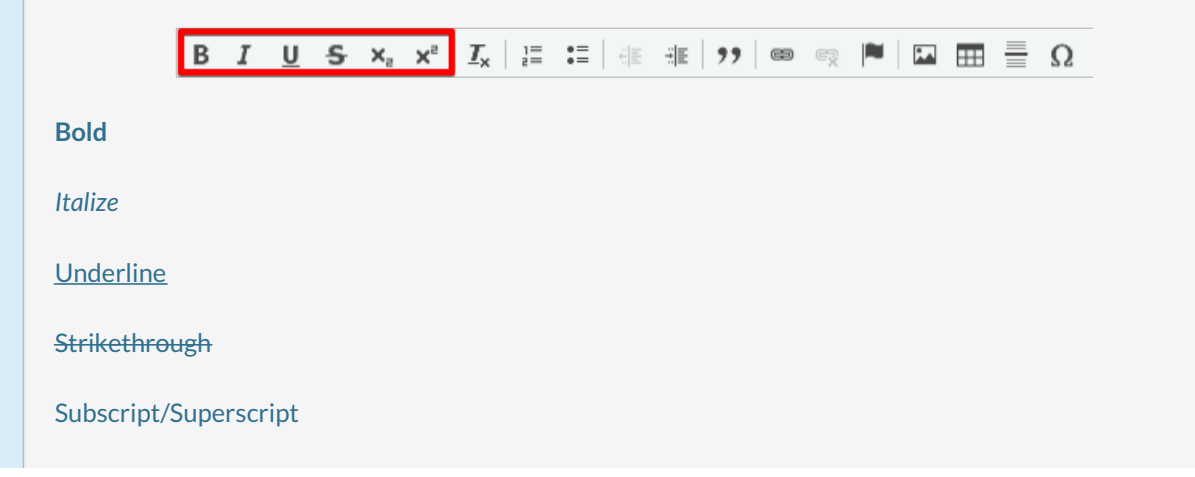

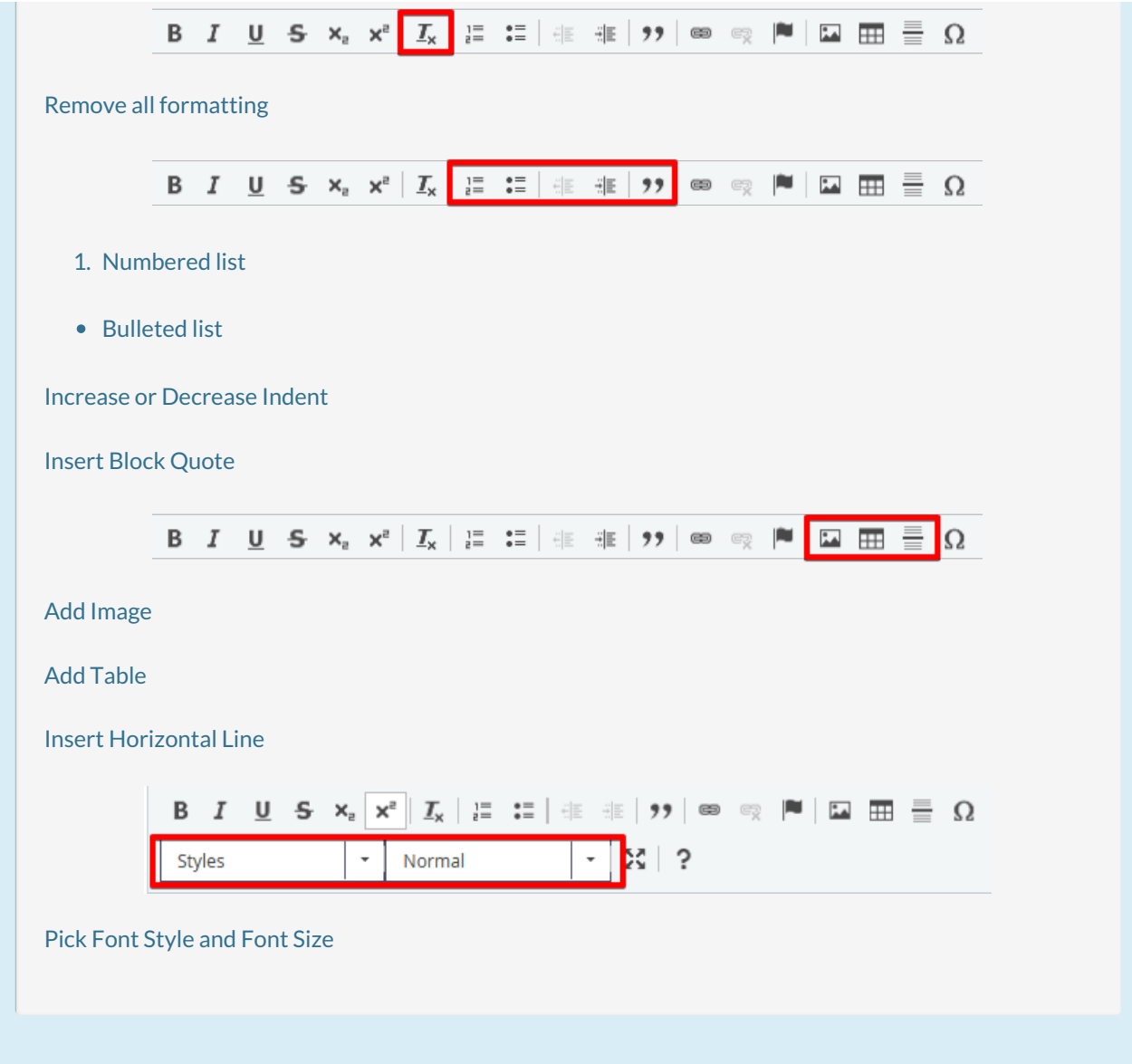

5. Craft your Template in the*HTML Format* box. We also recommend adding the same content from the*HTML Format* box to the *Plain-Text Format* one so your emails can be read on every email provider from your donor/Contacts.

**Note:** when using **HTML Format**, you can copy and paste an existing Template you have from a third party (e.g. [MailChimp](https://mailchimp.com/help/where-to-edit-template-code/)) or from one of your existing Message Templates by selecting*Source*.

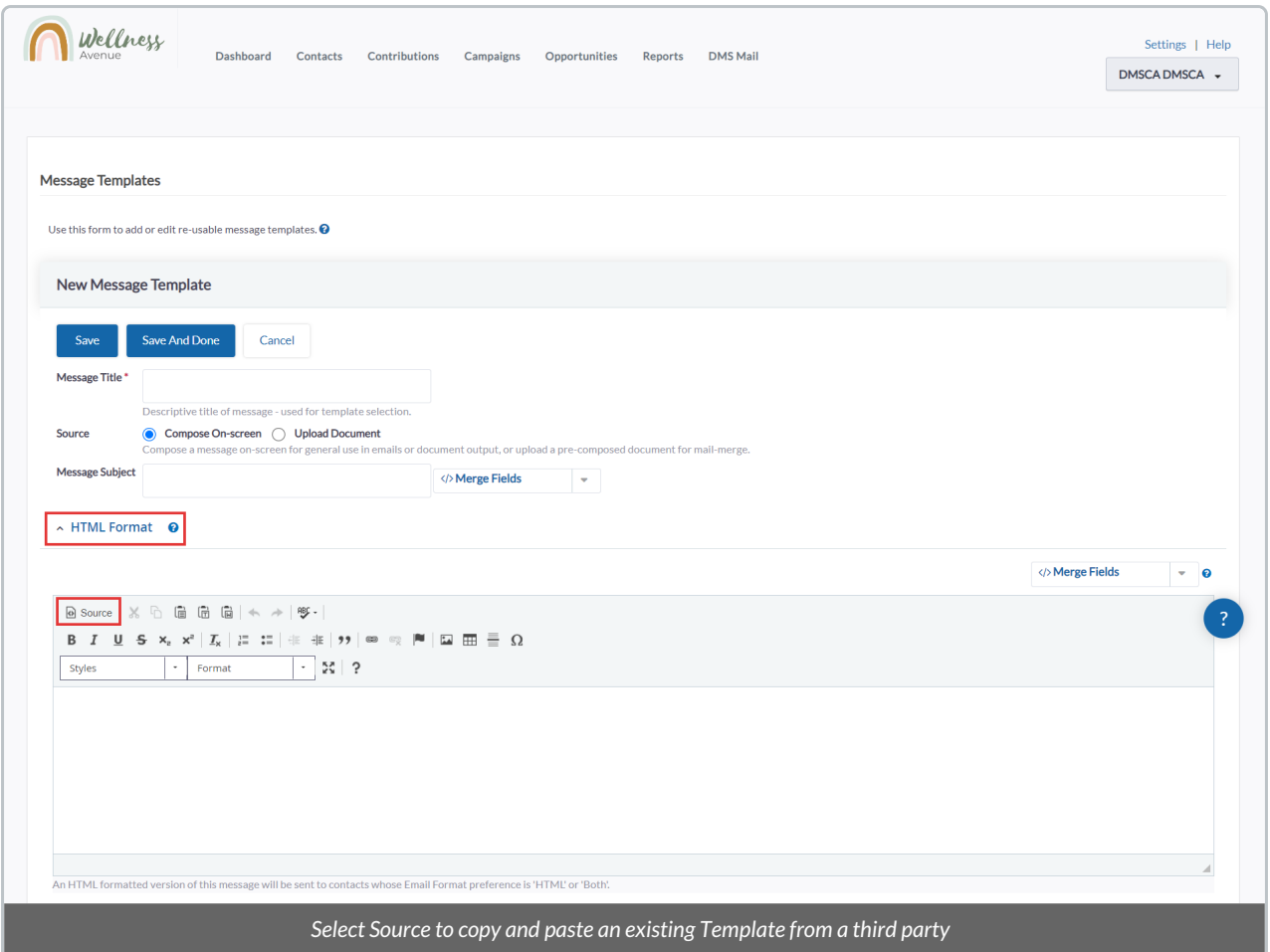

6. When ready, select *Save* to finish and stay on the same page or*Save And Done* to finish and be directed to your Templates List.

## What's Next?

Once you've created/edited your custom Message Template, learn to generate a [thank-you](https://charityhelp.knowledgeowl.com/help/thank-donors-in-bulk-based-on-dedication#3-3-thank-donors-as-a-separate-action-by-generating-a-mailmerge-document-for-printing) letter for printing through the Say Thanks Action:

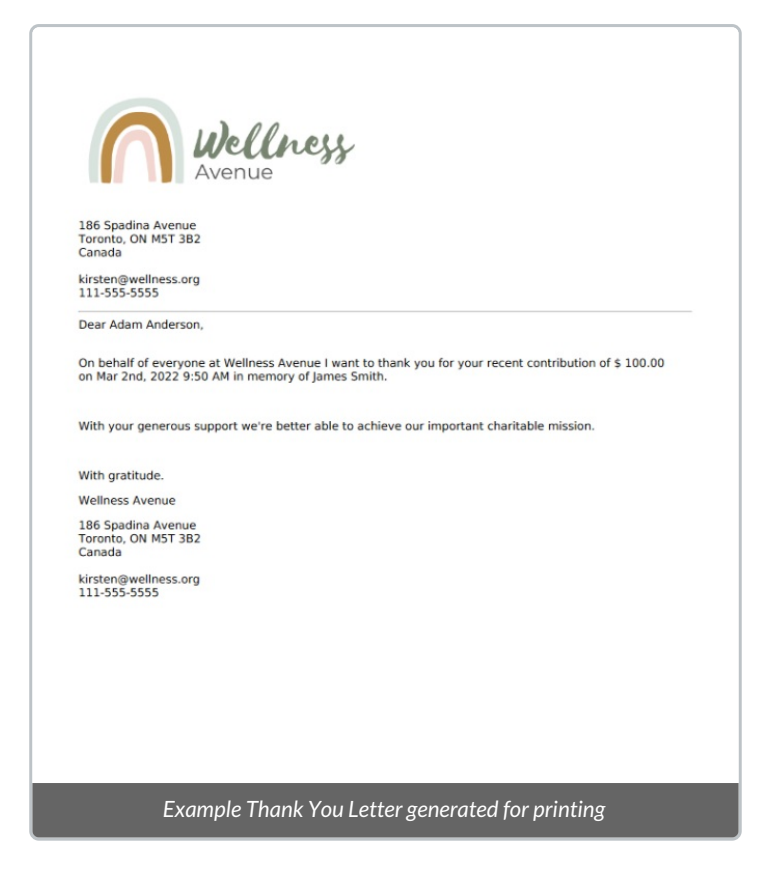